## zoom の使用方法について

2020.5.11 トキワ松学園 ICT 委員会

zoom の使用方法について、iOS(iPad や iPhone)と Windows10 の PC で解説します。これ以外の機種 を使っている人も参考にしてみてください。(ただし Windows7 以前の PC では正常に動作しません)

## 1、iOS での使用方法 (Windows10 での方法は 4 ページからです)

① アプリストアから「ZOOM Cloud Meetings」をダウンロードしてください。

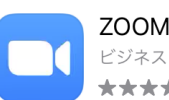

**ZOOM Cloud Meetings** ★★★★☆ 3.6万

入手

- ② ダウンロードしたアプリを立ち上げると、右の画面になります。 「ミーティングに参加」を押してください。
	- ※ zoom はアプリをダウンロードしていれば、 ユーザー登録する必要はありません。
	- ※ zoom のユーザー登録をしてアカウントを持っている人は 「サインイン」をタップし、登録したメールアドレスと パスワードを入力します。その後、4つの四角のメニュー から「参加」を押します。
- ③ zoom のミーテイングに参加するために必要な「ミーティング ID」 を入力します。下の画面が出てきますので、「ミーティング ID」と 「自分の名前」を入力してください

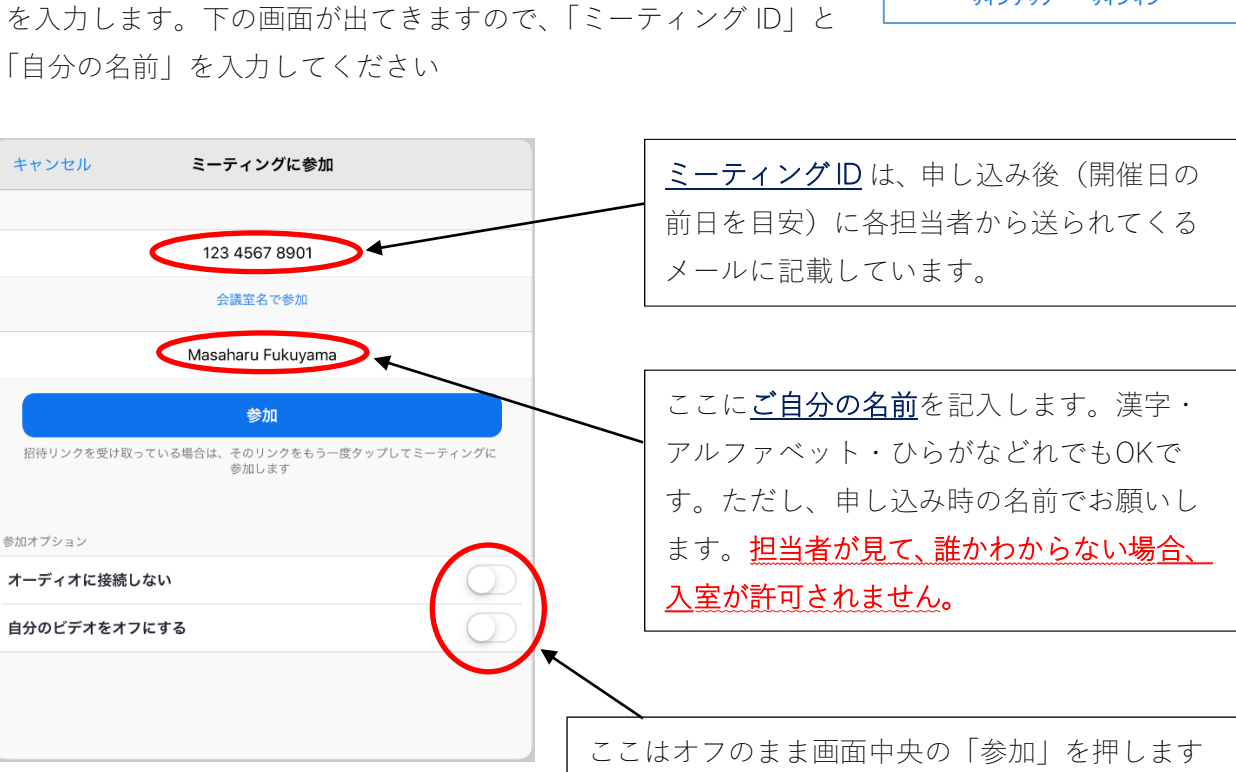

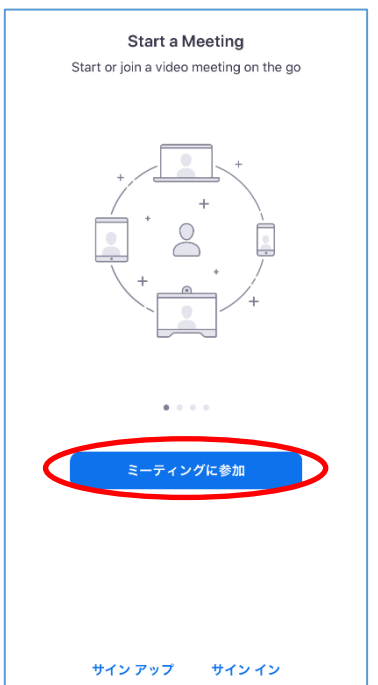

④ 次の画面でパスワードが要求されます。これも 担当者からのメールに 6 文字の英数字でパスワードが 書かれていますので、そのパスワードを入力してください。

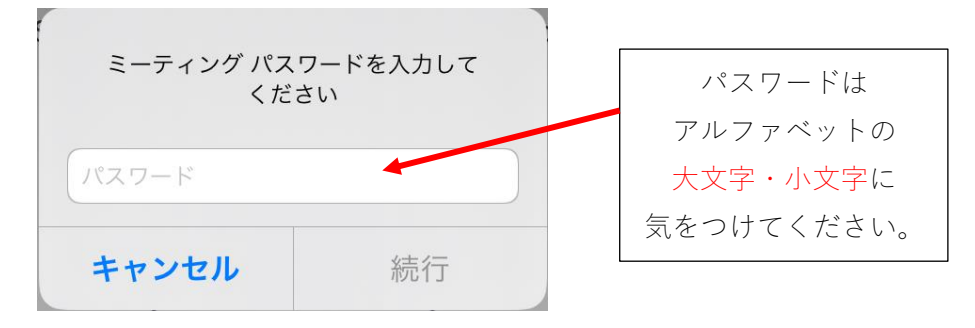

⑤ カメラへのアクセスを許可して、「ビデオ付きで参加」を押します

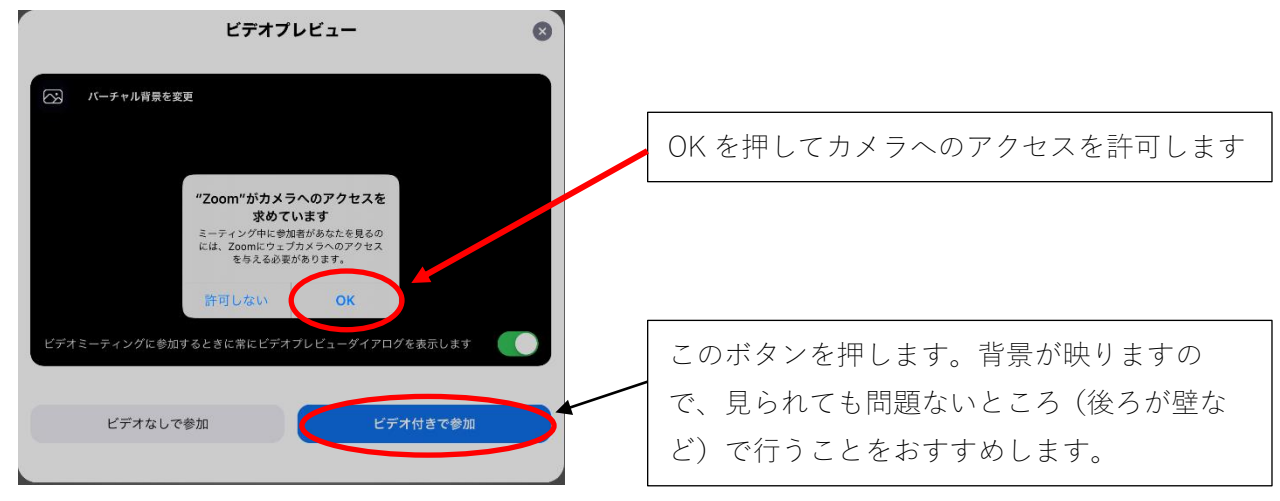

⑥ マイクへのアクセスを許可してください。

 $\mathbf{r}$ 

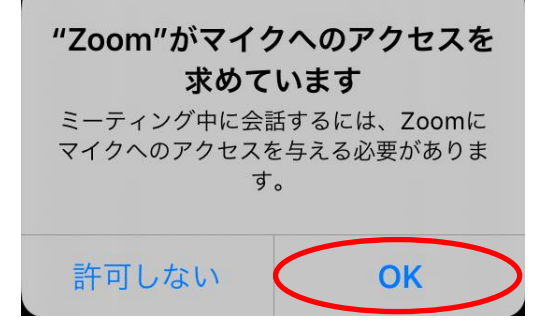

⑦「インターネットを使用した通話」を押してください。

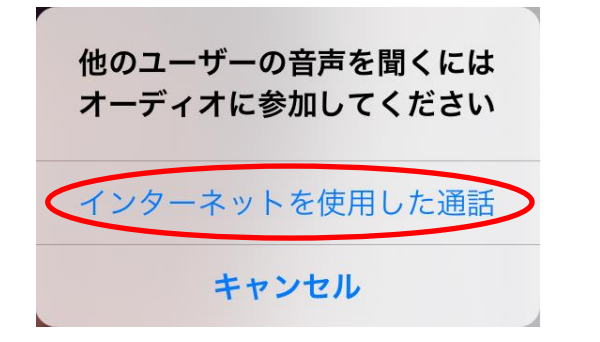

このあたりで zoom アプリが通 知を許可するかを聞いてきま すが、許可しなくて OK です。

⑧ これでミーティングが開始されます。画面の右上には以下のようなメニューがあります。

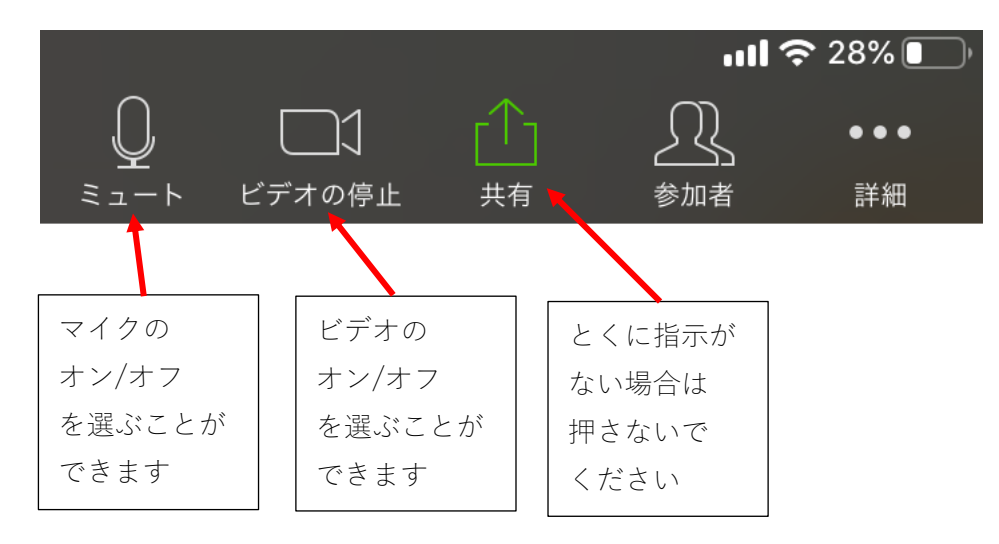

## 2、Windows10 での使用方法

① zoom のウェブサイトを検索します。

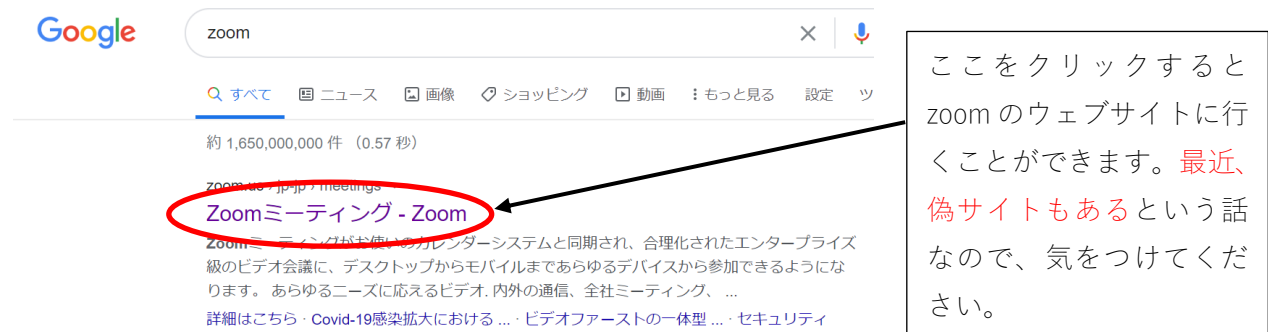

② zoom のトップページの一番下に「ダウンロード」がありますので、「ミーティング用 zoom クライア ント」をダウンロードしてください。

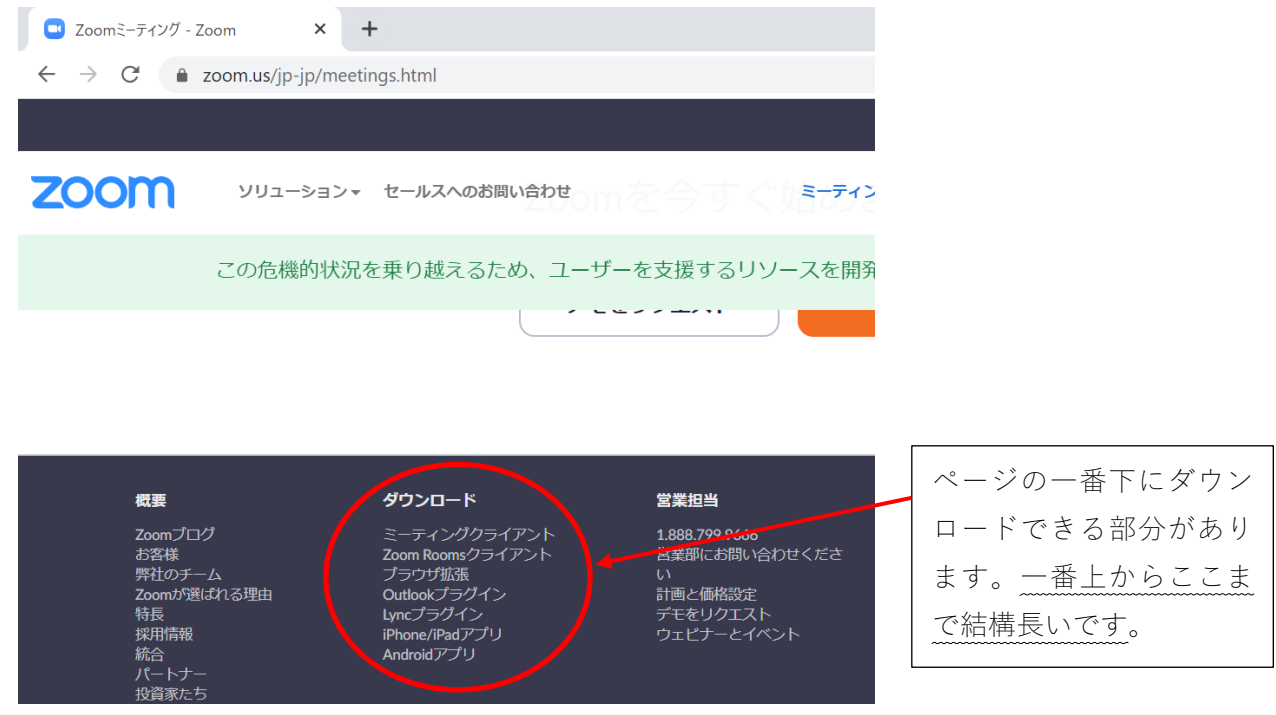

③ 使っているブラウザにもよりますが、google Chrome の場合は、画面左下にダウンロードしたファイ ルが表示されます。表示されない場合は、「ダウンロード」というファイルの中に「ZoomInstaller.exe」 というファイルがありますので、クリックして実行してください。

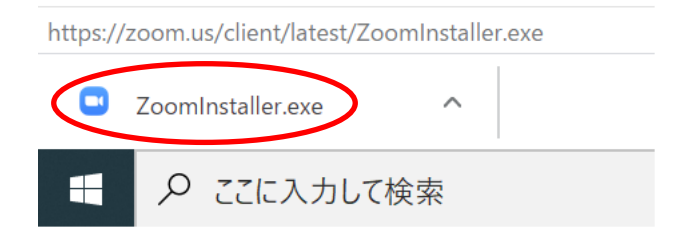

④ しばらくするとインストールを開始します。以下の画面が出たら成功です。インストールの開始ま で少し時間がありますので、気長にお待ちください。

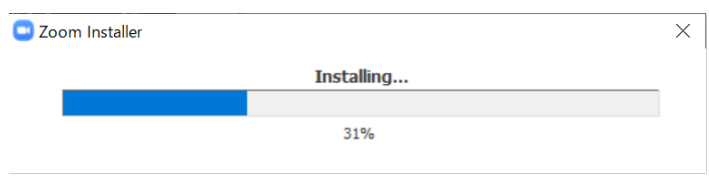

⑤ インストールされたら、アプリが自動的に立ち上がります。2 回目以降にアプリを使いたい場合は、 アプリ一覧がアルファベット順に並んでいる「Z」のところにあります。

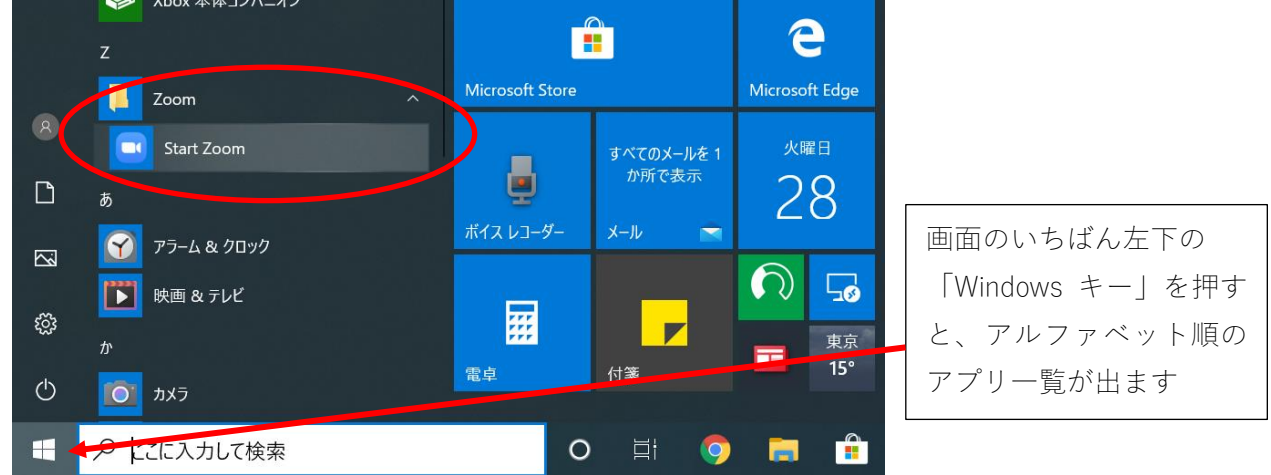

- ⑥ アプリが立ち上がると、下の画面になります。「ミーティングに参加」を押してください。 ※ zoom はアプリをダウンロードしていれば、ユーザー登録する必要はありません。
	- ※ zoom のユーザー登録をしてアカウントを持っている人は「サインイン」をタップし、登録したメ ールアドレスとパスワードを入力します。その後、4つのメニューのうち「参加」を押します。

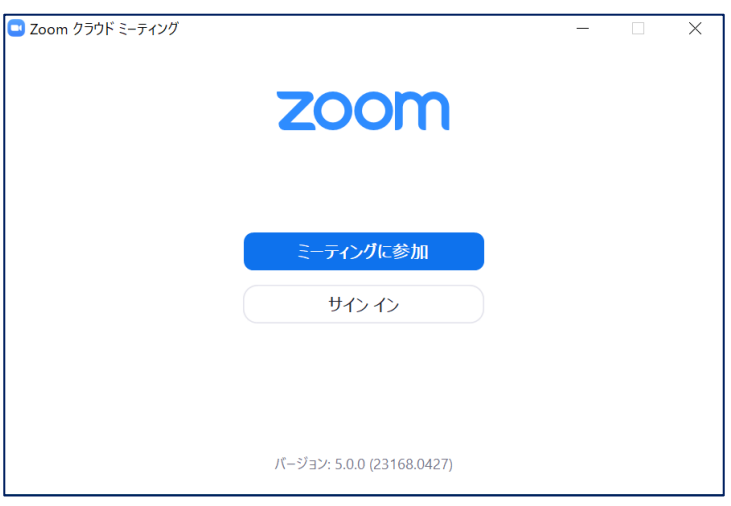

背景が映りますので、家の中で見られても問題な いところ(後ろが壁など)で行うことをおすすめ します。

⑦ zoom のミーテイングに参加するために必要な「ミーティング ID」を入力します。下の画面が出てき ますので、「ミーティング ID」と「自分の名前」を入力してください

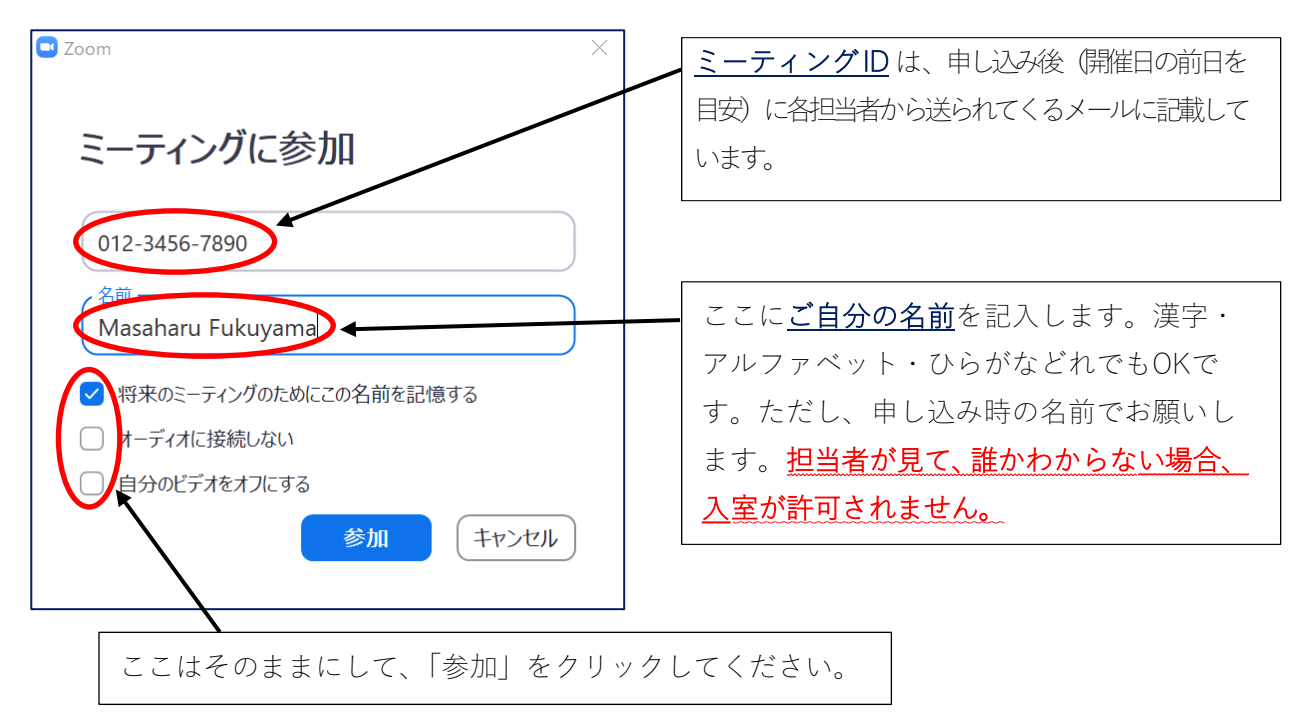

⑧ パスワードを入力します。パスワードも担当者から送られてくるメールに 6 文字の英数字で書かれていま すので、そのパスワードを入力してください。

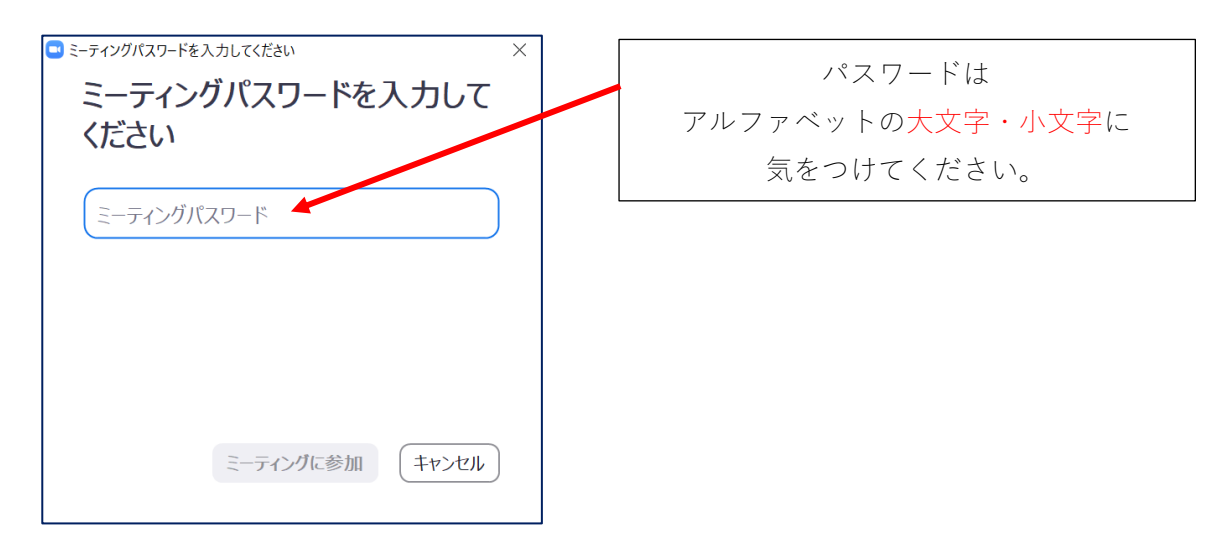

⑨ これでミーティングが開始されます。画面の下につぎのようなメニューがあります。

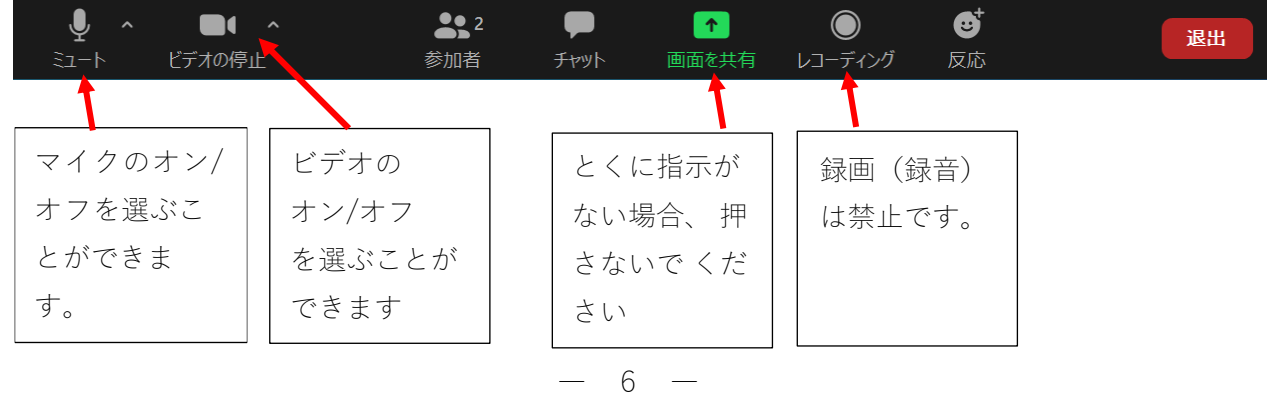